# **Suspensions by Student (Insights)**

Modified on 04/25/2024  $11$ :

#### | [Understanding](http://kb.infinitecampus.com/#understanding-the-chart) the Chart | [Filtering](http://kb.infinitecampus.com/#filtering-chart-data) Chart Data | Creating [Templates](http://kb.infinitecampus.com/#creating-templates) | [Additional](http://kb.infinitecampus.com/#additional-report-options) Report Options

Tool Search: Suspensions by Student

Suspensions by Student displays the sum of suspension days assigned to each student with an Early Warning [Behavior](https://kb.infinitecampus.com/help/early-warning#EarlyWarning-ScoreTypes) GRAD score between 50 and 100.

This report is only available for districts that have purchased the Campus Analytics Suite.

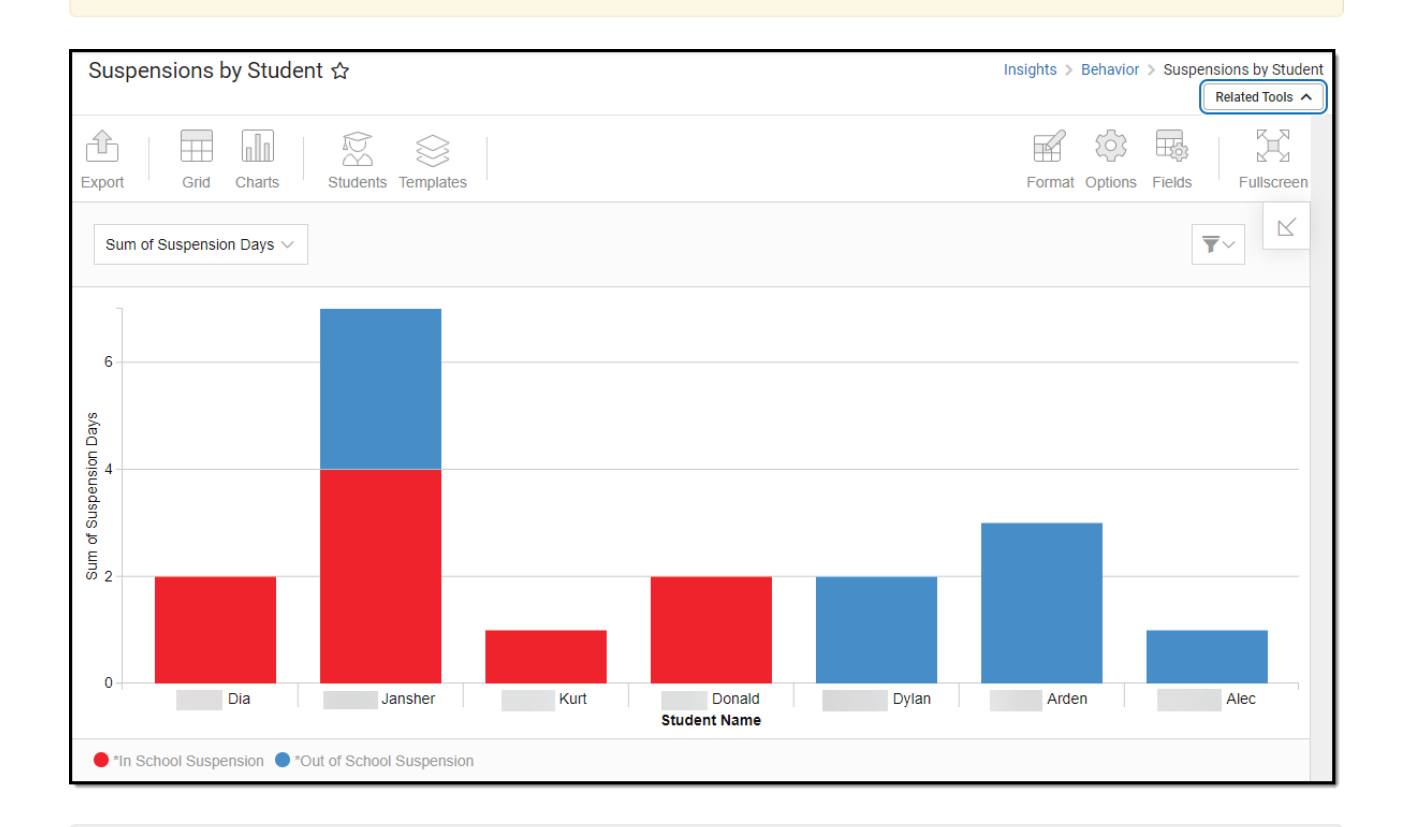

To view the chart, you must have at least Read tool rights for Suspensions by Student. You must also have calendar rights assigned for any calendar(s) reporting data.

NOTE: Insights visualizations may contain PII and include data for tools a user may not have rights to access.

# **Understanding the Chart**

Suspensions by Student displays the number of suspension days assigned to each student with an Early Warning Behavior GRAD score between 50 and 100 in the calendar selected in the Campus

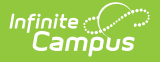

toolbar. Double-clicking a bar will show you a table detailing all the data that makes up that bar.

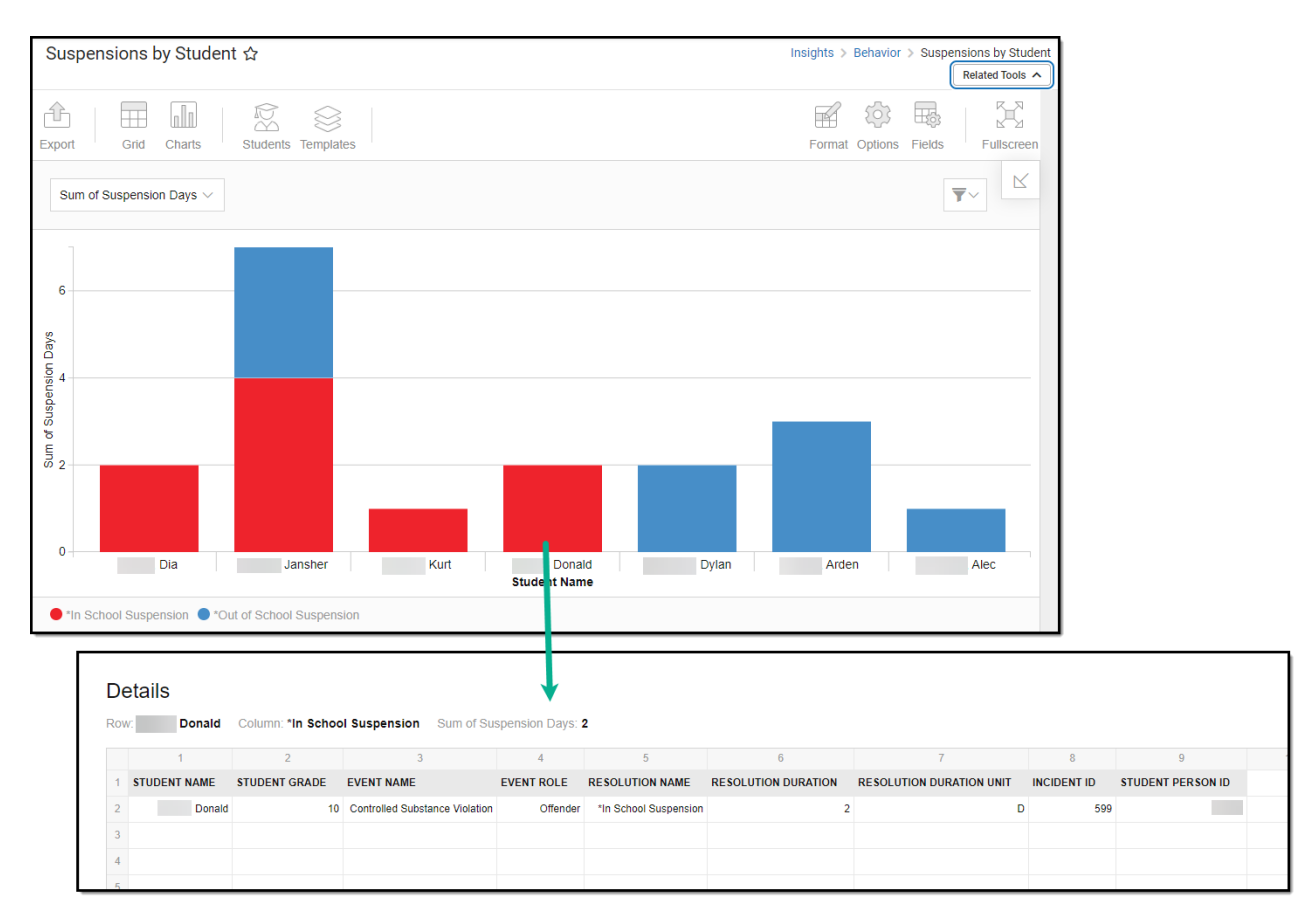

Use the table below for help in understanding each sub-report column:

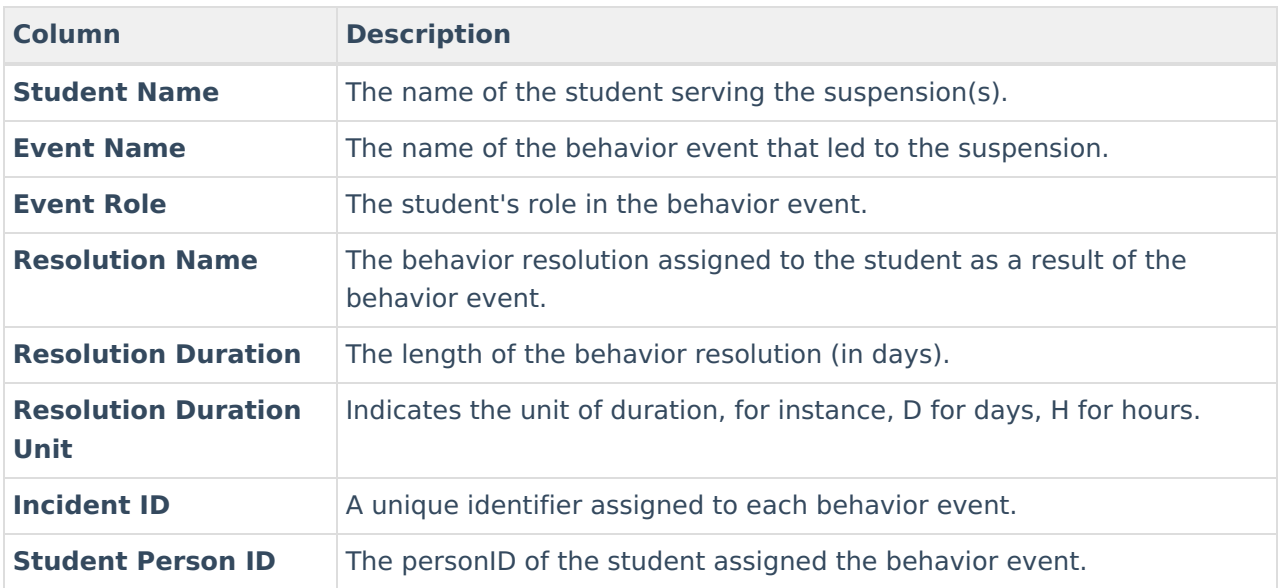

Using the dropdown list in the image below, you can filter data to display the sum of suspension days per student or a count of suspensions per student for the calendar selected in the Campus toolbar.

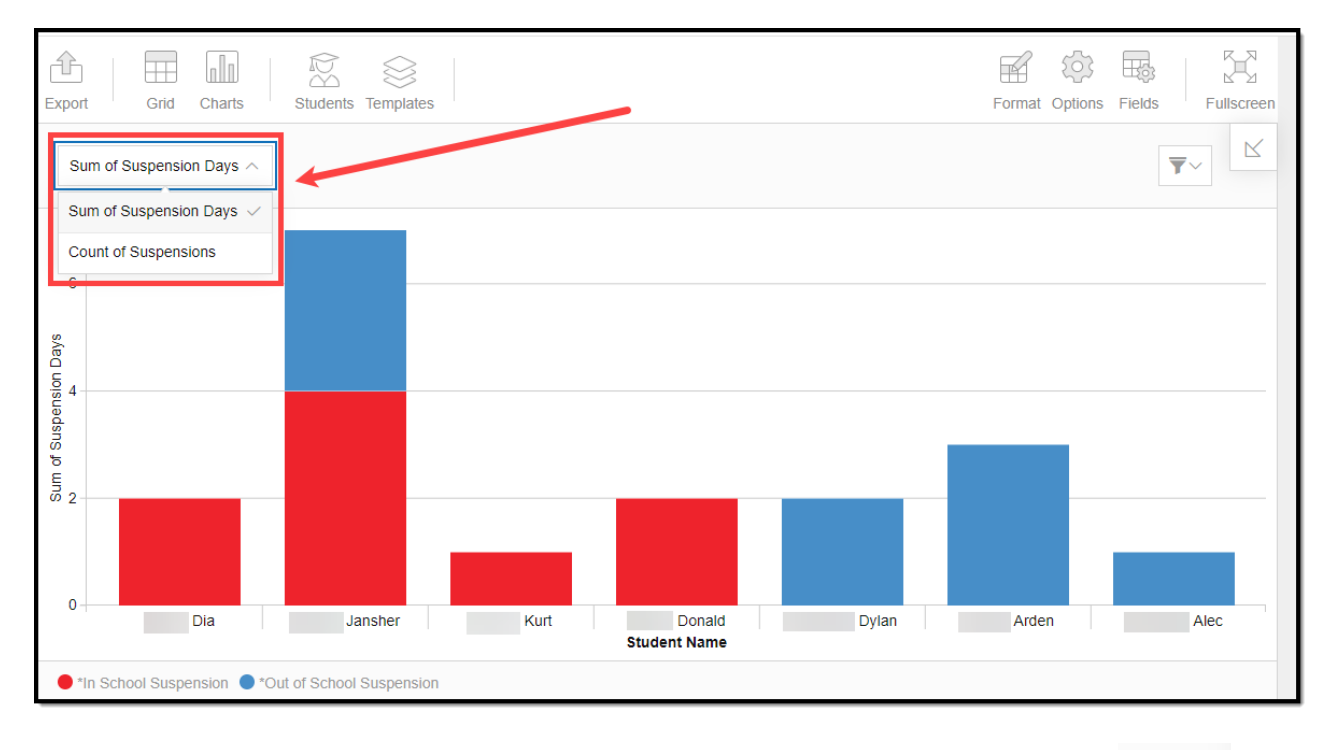

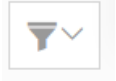

You can also remove and filter any data that makes up the pie chart by clicking the button, selecting the type of data you wish to filter, and unchecking the data you wish to remove from the chart.

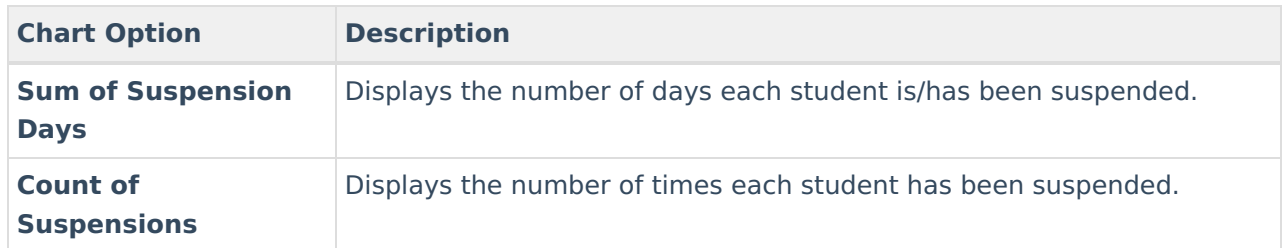

### **Filtering Chart Data**

You can filter chart data to only students in your Early Warning [Watchlist](https://kb.infinitecampus.com/help/early-warning#EarlyWarning-StudentDisplayOptions), Counseling Caseload, and/or a specific [Student](https://kb.infinitecampus.com/help/query-wizard) Ad Hoc filter by clicking the **Students** button and selecting any combination of these options.

Ad Hoc [Queries](https://kb.infinitecampus.com/help/query-wizard) and [Selection](https://kb.infinitecampus.com/help/selection-editor) Editors are supported in Insights by filtering from the Student panel.

[Pass-through](https://kb.infinitecampus.com/help/pass-through-sql-query) SQL Queries are not supported in Insights.

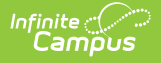

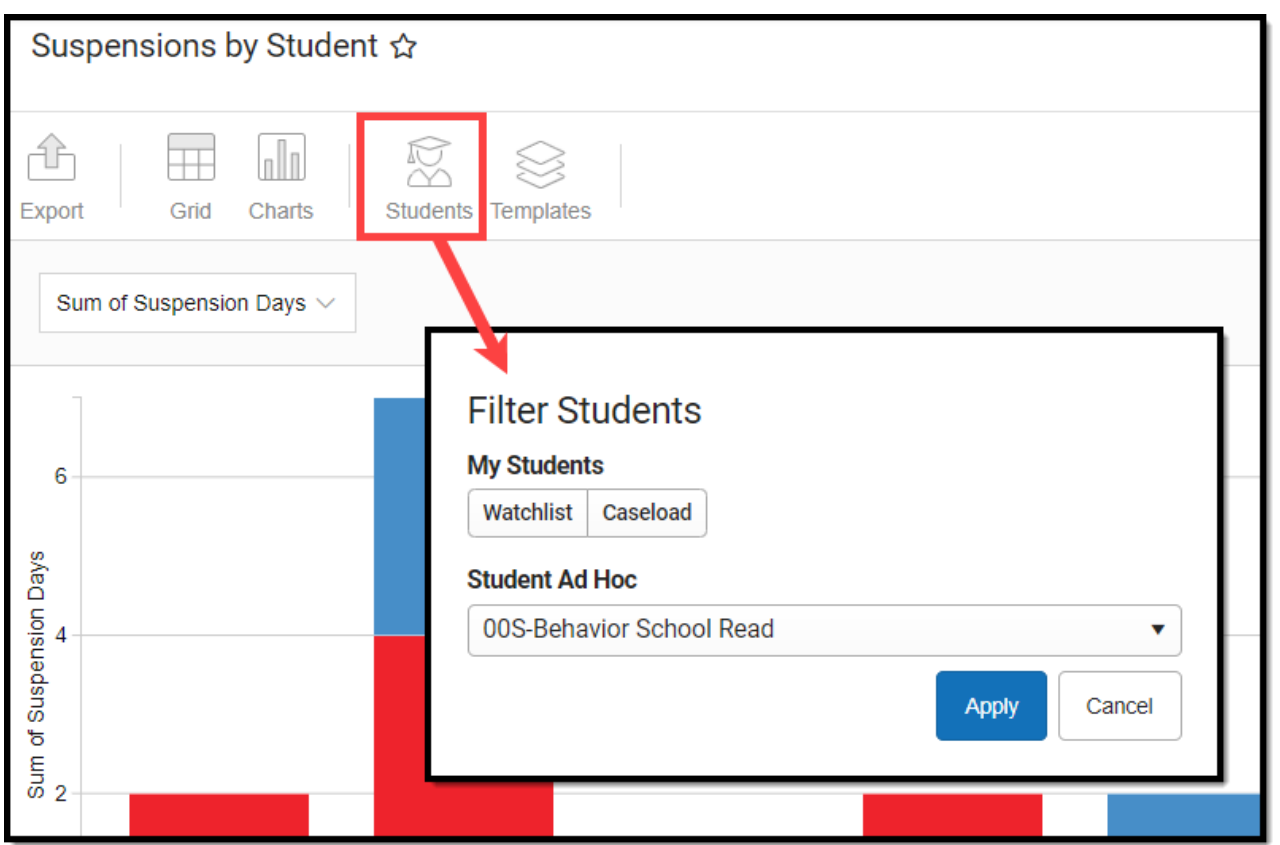

## **Creating Templates**

Templates allow you to save all filtering and formatting options you have set for a chart and have these options automatically applied each time you select a template. Templates are chart-specific, meaning they are only available and apply to the chart they were created for.

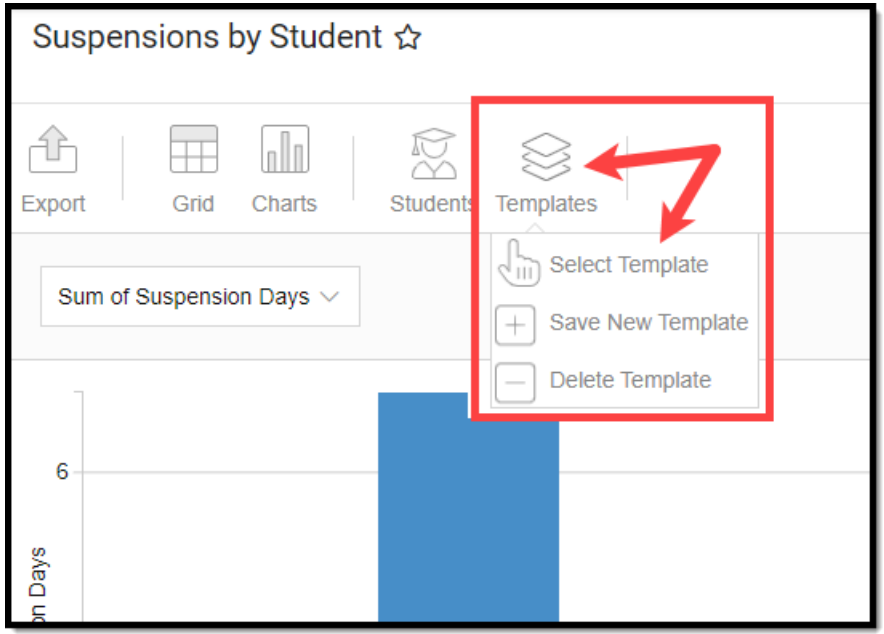

For example, suppose you filter the chart data by Watchlist in the Student option (see section

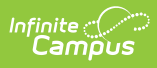

above) and modify any formatting and field options (any options shown below). In that case, all your selections can be saved as a template by clicking **Templates** and selecting **Save New Template**.

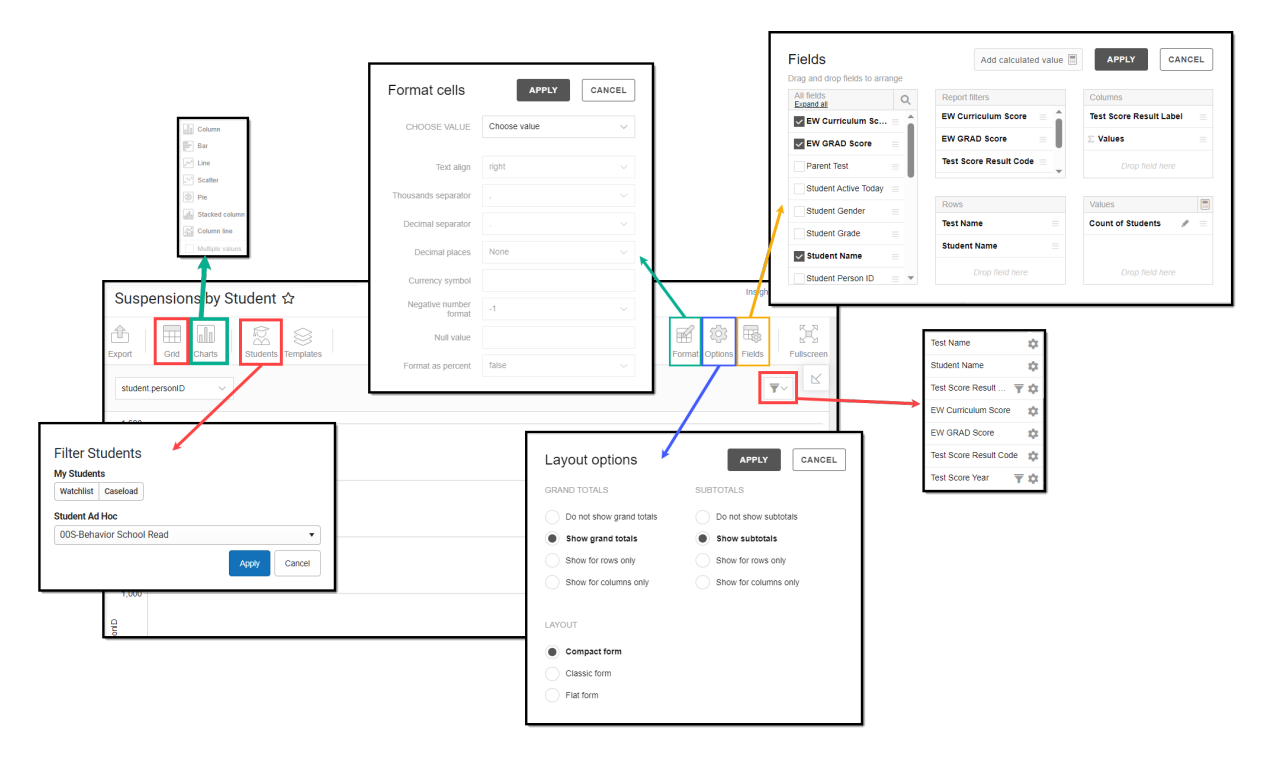

Once saved, each time you return to this chart you can automatically apply these options by clicking **Select Template**, choosing the template, and selecting **Apply**.

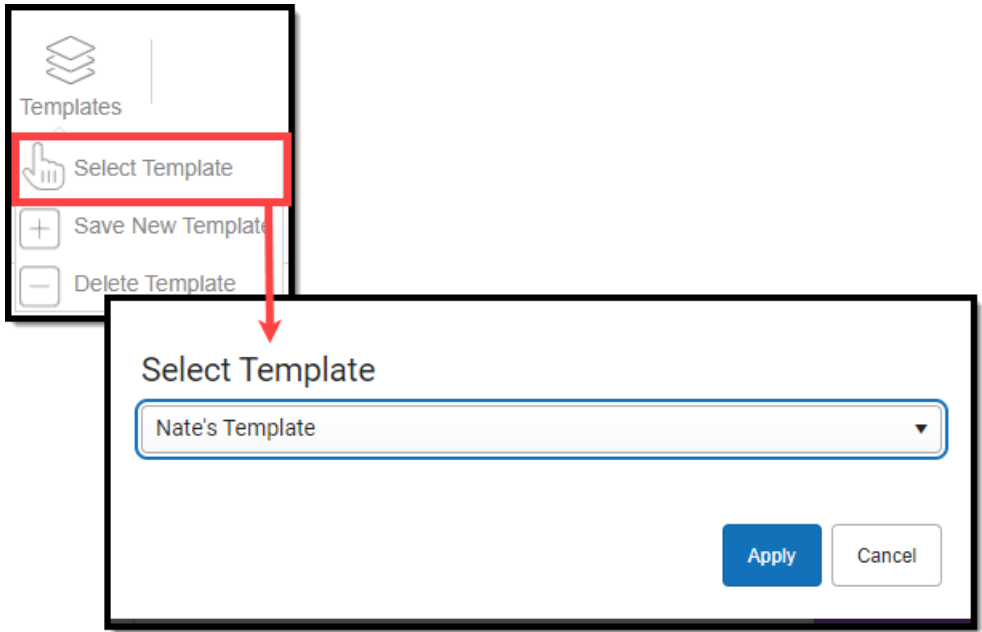

# **Additional Report Options**

The table below directs you toward additional information about the other on-screen options.

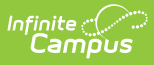

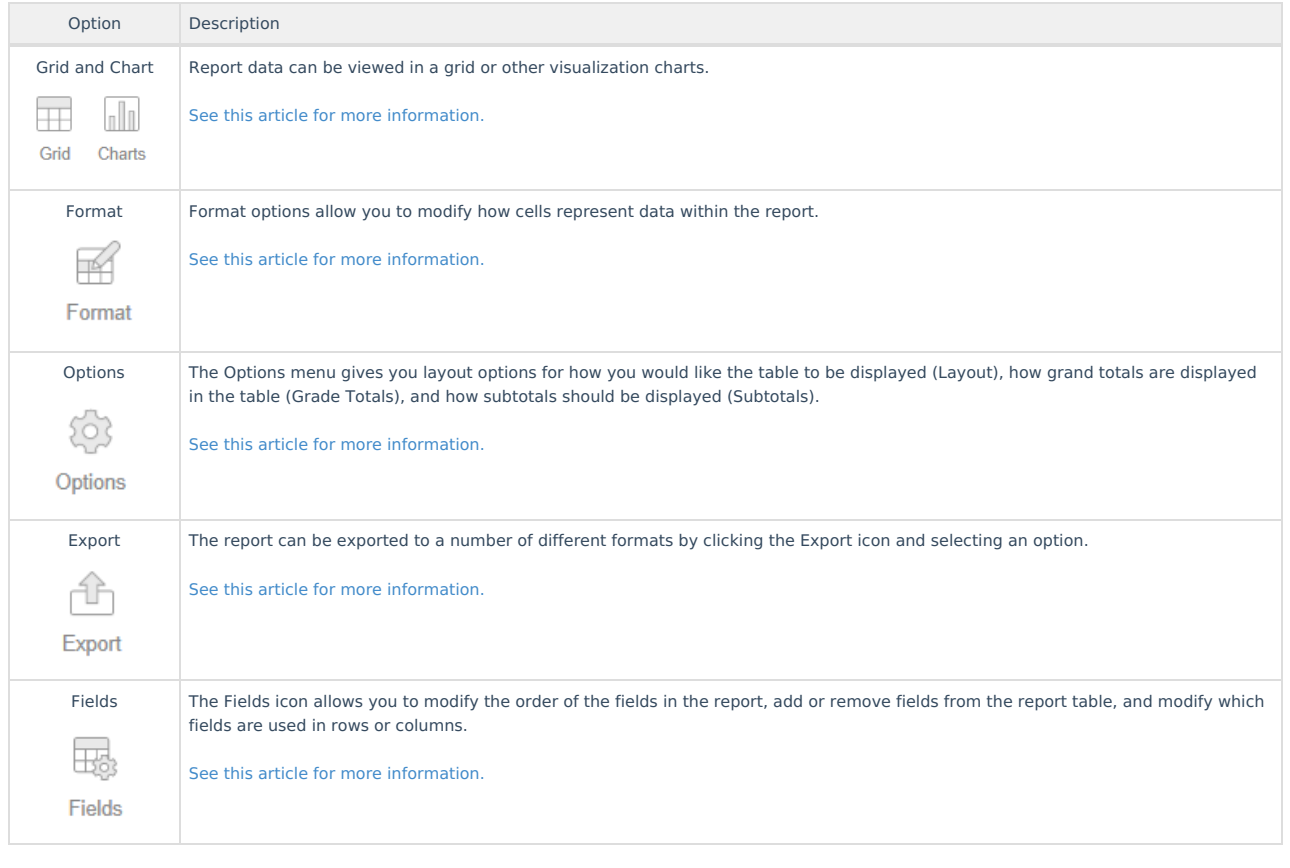